## Objectives (Emailing and communicating with each other) ಸೆಷನ್ ಉದ್ದೇಶಗಳು (ಇಮೇಲ್ ಮತ್ತು ಪರಸ್ಪರ ಸಂವಹನ)

- ICTs allow us to create and share. What are the tools and methods for connecting? ICT ನಮಗೆ ರಚಿಸಲು ಮತ್ತು ಹಂಚಿಕೊಳ್ಳಲು ಅವಕಾಶ ನೀಡುತ್ತದೆ. ಸಂಪರ್ಕಿಸುವ ಸಾಧನಗಳು ಯಾವುವು?
- To be able to share using emails ಇಮೇಲ್ ಗಳನ್ನು ಬಳಸಿಕೊಳ್ಳಲು ಹಾಗೂ ಹಂಚಿಕೊಳುವ ಸಾಮರ್ಥ
- Participation in an email forum and working together / collaborating ಇಮೇಲ್ ವೇದಿಕೆಯಲ್ಲಿ ಭಾಗವಹಿಸುವಿಕೆ ಮತ್ತು ಒಟ್ಟಿಗೆ ಕೆಲಸ / ಸಹಯೋಗ
- Different teacher communities ವಿವಿಧ ಶಿಕ್ಷಕ ಸಮುದಾಯಗಳು
- Emails and message groups as means of communication and build skills of communicating and networking ಇಮೇಲ್ಗಳು ಮತ್ತು ಸಂದೇಶವನ್ನು ಗುಂಪುಗಳು, ಸಂವಹನ ಮತ್ತು ನೆಟ್ವರ್ಕಿಂಗ್ ಕೌಶಲ್ಯಗಳನ್ನು ನಿರ್ಮಿಸುವುದು

## How to create an email id

To create an email id you can go to any of the following websites <a href="www.gmail.com">www.gmail.com</a>, <a href="www.gmail.com">www.gmail.com</a>, <a href="www.gmail.com">www.gmail.com</a>. This handout will explain how to do this on <a href="www.gmail.com">www.gmail.com</a>.

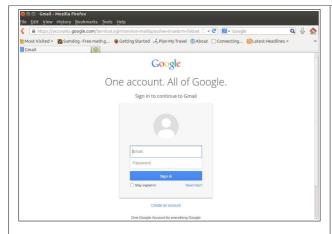

Open any browser - Mozilla Firefox or Google Chrome and type www.gmail.com in the address bar.

If you have youe email ID and password, please enter them in these boxes you will see. Do not click on the box which says "Stay signed in". This means your gmail account will always be open.

If you do not have an account click on Create Account and the following form will appear.

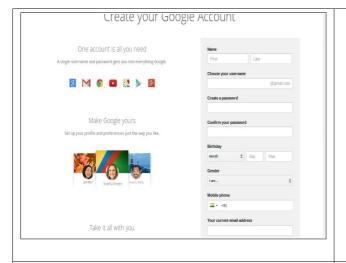

- 1. Enter your name
- 2. Enter username and password. User name can be the same as your name. Keep your password simple so you can remember it. Do not share your password with anyone
- 3. Enter your date of birth, gender and phone number. To prove that it is a human being registering, you must enter the code numbers.

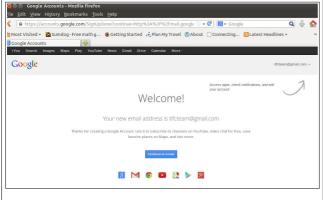

- 4. Enter another email address if you have one.
- 5. Check the privacy and terms and conditions box.
- 6. Click on Next Step and your new gmail account is ready.

## How to send an email

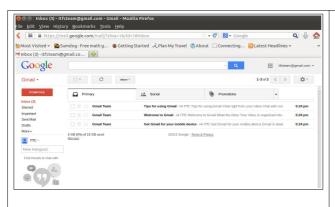

- 1. Type the website for your mail (www.gmail.com for gmail) in the address bar.
- 2. Enter your username and password without any spelling mistakes.
- 3. Do not check the "Stay Signed In" box.
- 4. To check your existing messages, go to Inbox.
- 5. Your new Inbox will look like this with Welcome Message from Gmail

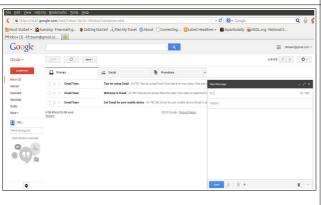

- 1. To compose a new message, go to "Compose". This can be found on the left panel.
- 2. When you click on that you see a panel open for composing a mail.
- 3. If you click the double arrow in the right hand corner of this panel, the compose window will pop out
- 4. You can see the bottom panel with formatting options

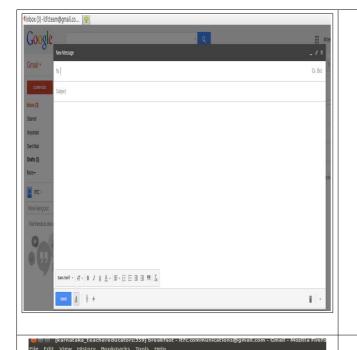

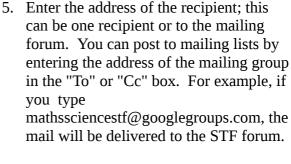

- 6. You can addess an email to one recipient and copy the mail to others by putting their email IDs in the "cc" box.
- 7. Enter the subject. Type the contents in the box.
- 8. Attach files (if any) by clicking on the image like a clip. Click "Send" to mail.
- 9. If you receive an email in your Inbox you can select Reply or Forward the mail.
- 10. You can also reply to a mailing list. In this image the mail is being replied to the karnatakateachereducators@googlegroup s.com
- 11. Remember that if you reply to a list, all members will get the email.

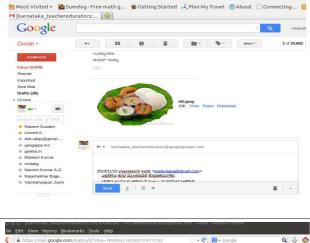

- 12. To download an attachment in an email, scroll down the message and come to the file attached.
- 13. You can either view or download the file.
- 14. When you click on dowload, you will get a window like the one shown. If you click OK the file will be saved.

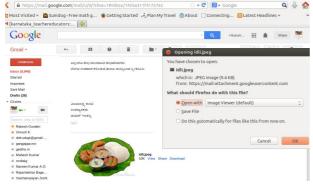

## **Important Points**

Remember to check your spam folder regularly. Sometimes, mails go to spam folder because the email software decides that it is spam. Messages more than 30 days will be deleted and you will lose information.

Never share password, account information on any email - even if it seems to come from banks, government organization, etc. These are called phishing mails and can lead to fraud.